# LCM215-HDR PLUS LCD Monitor

# **User Manual**

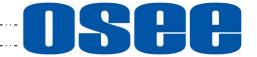

# **OSEE** TECHNOLOGY LTD.

### **Product Information**

Model: LCM215-HDR PLUS LCD Monitor

Version: V010000

Release Date: January 24th, 2022

## **Company**

OSEE TECHNOLOGY LTD.

### **Contact Information**

Address: No.22 Building, No.68 zone, Beiqing Road, Haidian District,

Beijing, China

**Post Code:** 100094

**Tel:** (+86) 010-62434168 **Fax:** (+86) 010-62434169

Web: http://www.osee-dig.com/ E-mail: sales@osee-dig.com

# **About this manual**

# **Important**

The following symbols are used in this manual:

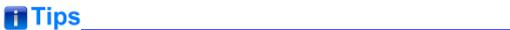

 The further information or know-how for described subjects above which helps user to understand them better.

# <u>A</u>Warning

 The safety matters or operations that user must pay attention to when using this product.

# **Contents**

The user manual applies to the following device types:

❖ LCM215-HDR+

LCM215-HDR Plus is called LCM215-HDR+ for short in the document below. The images of LCM215-HDR+ are adopted in the following descriptions. Before reading the manual, please confirm the device type.

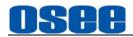

## Contents

| Contents                                              | I  |
|-------------------------------------------------------|----|
| Chapter 1 Overview                                    | 1  |
| Chapter 2 Safety                                      | 3  |
| Chapter 3 Unpack and Installation                     | 7  |
| Chapter 4 Locations and Function of Parts and Control | 11 |
| 4.1 Front Panel                                       | 12 |
| 4.1.1 Arrangement of Front Panel                      |    |
| 4.1.2 Operation of Front Panel                        | 14 |
| 4.2 Rear Panel                                        | 17 |
| 4.2.1 Arrangement of Rear Panel                       | 17 |
| 4.2.2 Operations of Rear Panel                        | 18 |
| 4.3 Supported Signal Format                           | 20 |
| Chapter 5 Menu Operations                             | 23 |
| 5.1 MAIN Menu                                         | 23 |
| 5.1.1 STATUS Menu                                     | 25 |
| 5.1.2 INPUT CONFIG Menu                               |    |
| 5.1.3 COLOR MANAGEMENT Menu                           |    |
| 5.1.4 USER CONFIG Menu                                |    |
| 5.1.5 IMD CONFIG Menu                                 |    |
| 5.1.6 KEY INHIBIT Menu                                | 55 |
| 5.2 Menu Settings                                     | 56 |
| Chanter 6 Specifications                              | 50 |

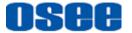

## **Chapter 1 Overview**

The LCM215-HDR+ LCD Monitor is a high performance field/studio monitor tailoring most applications from program production, intensive upload/download, playout to studio and intensive monitoring all sorts of business in TV Stations.

The front frame of the unit comes in a slim bezel design made from rubber mold. The professional TFT glass at full resolution of 1920x1080 UHD with LED backlight makes the LCM215-HDR+ LCD monitor capable of reproducing a natural color at quickest response time. In addition, the unit boasts a full wide viewing angle as well as excellent brightness and contrast ratio.

By adopting the advanced 10-bit digital signal processing technology plus 3D comb filter, de-interlacing capability and accurate scaling ensures the LCM215-HDR+ LCD Monitor to achieve a better effect of smoother and more natural image.

The LCM215-HDR+ LCD Monitor supports up to 2Ch 3G/HD/SD-SDI inputs, 1Ch VIDEO input, one HDMI input and 1Ch 3G/HD/SD-SDI output.

It also has a full package of video assisting tools like waveform, vector scope, histogram, zebra, audio meter, focus assist, exposure assist, TC, IMD and all kinds of markers.

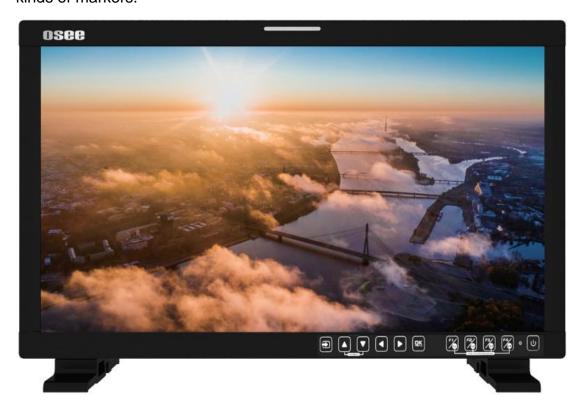

Figure 1 A Diagram of LCM215-HDR+ Monitor

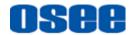

## **Features**

- Prevailing slim bezel design
- Having multi-format input including 3G/HD/SD-SDI, VIDEO and HDMI
- Adopting full HD, wide viewing angle TFT glass
- Using 10-bit signal processing technology plus advanced conversion technology between the interlacing and the progressive
- Support waveform, vector scope, histogram and audio meter
- Support HDR technology and wide range color space
- Support multiple color space: SMPTE-C, EBU, ITU709, ITU2020, P3
- Support multiple assistants: zebra, focus assist, exposure assist, etc.
- Support IMD remote control
- Support MARKER, Time Code, MET display
- Support presetting the color temperature using customized values

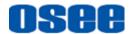

# **Chapter 2 Safety**

#### FCC Caution:

Any Changes or modifications not expressly approved by the party responsible for compliance could void the user's authority to operate the equipment.

This device complies with part 15 of the FCC Rules.

Operation is subject to the following two conditions: (1) This device may not cause harmful interference, and (2) this device must accept any interference received, including interference that may cause undesired operation.

Note: This equipment has been tested and found to comply with the limits for a Class B digital device, pursuant to part 15 of the FCC Rules. These limits are designed to provide reasonable protection against harmful interference in a residential installation. This equipment generates uses and can radiate radio frequency energy and, if not installed and used in accordance with the instructions, may cause harmful interference to radio communications. However, there is no guarantee that interference will not occur in a particular installation. If this equipment does cause harmful interference to radio or television reception, which can be determined by turning the equipment off and on, the user is encouraged to try to correct the interference by one or more of the following measures:

Reorient or relocate the receiving antenna.

Increase the separation between the equipment and receiver.

Connect the equipment into an outlet on a circuit different from that to which the receiver is connected.

Consult the dealer or an experienced radio/TV technician for help.

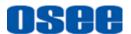

## Warnings:

Read, keep and follow all of these instructions for your safety. Heed all warnings.

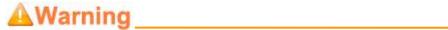

#### **Device**

- Install in accordance with the manufacturer's instructions.
- Do not beat with a hard object or scratch the LCD display.
- Do not make the freeze picture displaying on the screen time too long, otherwise, it will leave the afterimage on the screen.
- If the brightness is adjusted to the minimum, then it might be hard to see the display screen.
- Refer all servicing to qualified service personnel. Servicing will be required under all of the following conditions:

| ш | The unit has been exposed to rain or moisture.                |
|---|---------------------------------------------------------------|
|   | Liquid had been spilled or objects have fallen onto the unit. |

- ☐ The unit has been damaged in any way, such as when the power-supply cord or plug is damaged.
- ☐ The unit does not operate normally.
- Clean only with dry cloth.
- Specifications are subject to change without notice.

# ▲ Warning \_\_\_\_\_

#### **Position**

- Do not block any ventilation openings.
- Do not use this unit near water.
- Do not expose the unit to rain or moisture.
- Do not use this unit near any heat sources such as radiators, heat registers, stoves, or other apparatus (including amplifiers) that product

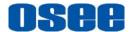

heat.

- A nameplate indicating operating voltage, etc., is located on the rear panel.
- The socket-outlet shall be installed near the equipment and shall be easily accessible.

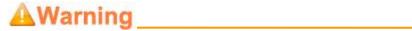

#### **Power Supply Cord**

- Do not defeat the safety purpose of the polarized or grounding-type plug.
- Do not damage the power cord, place heavy objects on the power cord, stretch the power cord, or bend the power cord.
- Protect the power cord from being walked on or pinched, particularly at plugs, convenience receptacles, and the point where they exit from the unit.
- If the power cord is damaged, turn off the power immediately. It is dangerous to use the unit with a damaged power cord. It may cause fire or electric shock.
- Unplug this unit during lighting storms or when unused for long periods of time.
- Disconnect the power cord from AC outlet by grasping the plug, not by pulling the cord.
- Should any solid object or liquid fall into the cabinet, unplug the unit and have it checked by qualified personnel before operating it any further.

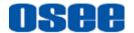

## **Chapter 3 Unpack and Installation**

#### **Unpack:**

When unpacking the components of LCM215-HDR+ monitor, please verify that none of the components listed in Table 3.1 are damaged or lack. If there is any missing, contact your distributors or Osee Technology Ltd. for it.

No. Item Quantity 1 Device 1 2 2 Stands with screws 1 3 Power cord 4 User manual 1 5 1 Warranty card 6 1 Certificate card

Table 3-1 Packing List

#### Installation:

#### 1. Prepare for installation

Please follow the procedures below before installing LCM215-HDR+:

- Check the equipment for any invisible damage that may have occurred during transit.
- Confirm all the items listed on the packing list have been received.
- Remove all the packing material including electrostatic-resistant packing.
- Retain these packing materials for future use.
- 2. Mount a LCM215-HDR+ in your desired location. Adequate ventilation is required when installed to prevent possible damage to the LCM215-HDR+.

There are screw holes at the rear panel of the monitor, which are labeled in the following figures. Assemble the parts of the stands, then insert the stands into the case, and fasten it with the screws provided. The stands installation for LCM215-HDR are as follows:

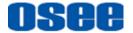

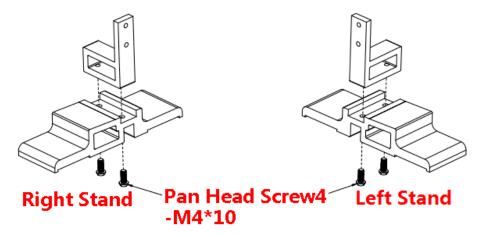

Figure 3-1 Stands Assembly

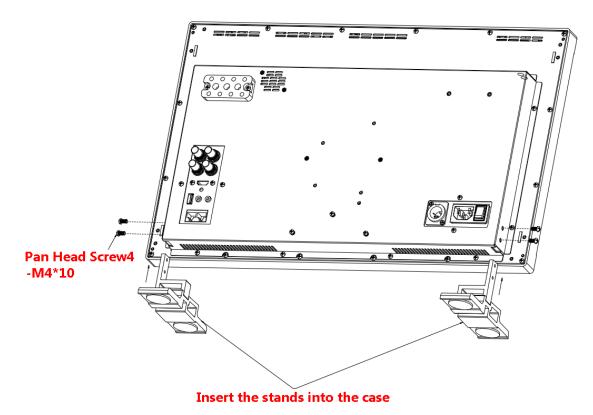

Figure 3-2 Stands for LCM215-HDR+

- 3. Connect required cables for signal input and output. For BNC connections use 75  $\Omega$  rated connectors.
- 4. Connect  $100\sim240V50/60Hz$  AC or  $11\sim17V3A$  DC power source using the power cord, or  $11\sim16.8V$  DC camera battery(with optional battery plate).
- 5. Connect the power cord to the power interface.
- 6. Fasten the power protect accessory.

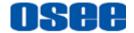

7. As a final step, turn on the device by pressing the corresponding power switch located on the front panel.

# ■ Tips

- The pedestal and the monitor are packaged separately.
- Connect a standard signal line to the corresponding input port. All BNC connector impedance must be 75Ω.
- Please use the power cord supplied to avoid unnecessary trouble.

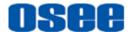

## **Chapter 4 Locations and Function of Parts and**

## **Control**

This chapter describes the features of LCM215-HDR+ monitor. The features of LCM215-HDR+ monitor are as shown in Figure 4-1 after installed and powered on:

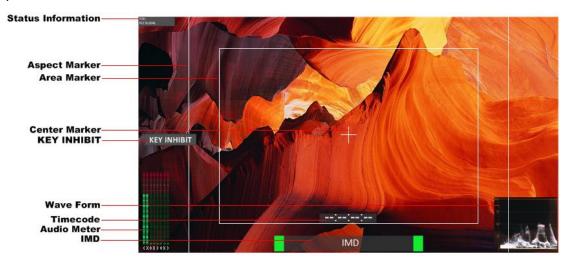

Figure 4-1 Features of LCM215-HDR+ Monitor

#### 1. Status Information

The **Status Information** is displayed in the top left corner of the screen, and includes the input channel and signal format. You can define it in **USER CONFIG** menu.

#### 2. Waveform and Vector

The waveform and vector of the input signal are configurable in the MAIN Menu.

#### 3. Aspect Marker

It is used to mark different area of the image. You can set whether to display it or not and their displaying mode in **USER CONFIG** menu.

#### 4. Area Marker

It is used to mark different area of the image. You can set whether to

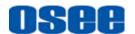

display it or not and their displaying mode in USER CONFIG menu

#### 5. Center Marker

It is displayed in the center of the screen, and marks the center of the image. You can set whether to display it or not in **USER CONFIG** menu.

#### 6. Audio Meter

It is displayed for audio monitoring. You can set its groups, position and mode in **USER CONFIG** menu.

#### 7. Timecode

It is displayed at the bottom of the image, the format is HH:MM:SS:FF, if there is no timecode available, the monitor will display --:--:--. This is effective only for SDI signal.

#### 8. IMD

The IMD text displays at the bottom of the screen, the length can't exceed 16 characters, and you can choose letter, number or other character for it.

| Ī | Tips                                                                 |                                                             |  |  |  |  |  |  |
|---|----------------------------------------------------------------------|-------------------------------------------------------------|--|--|--|--|--|--|
| • | The Status Information usually displays as the following situations: |                                                             |  |  |  |  |  |  |
|   |                                                                      | "UNKNOW" appears if an unsupported signal is input.         |  |  |  |  |  |  |
|   |                                                                      | "NO SIGNAL" appears if no signal is input.                  |  |  |  |  |  |  |
|   |                                                                      | The signal is normal, for example: 1080i59.94, 720P50, etc. |  |  |  |  |  |  |
|   |                                                                      |                                                             |  |  |  |  |  |  |

#### 4.1 Front Panel

This part will introduce the arrangement and the operations of the buttons on the front panel in the following.

## 4.1.1 Arrangement of Front Panel

There are a series of buttons at the bottom of the screen, and these buttons are used to control the screen menu items.

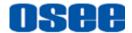

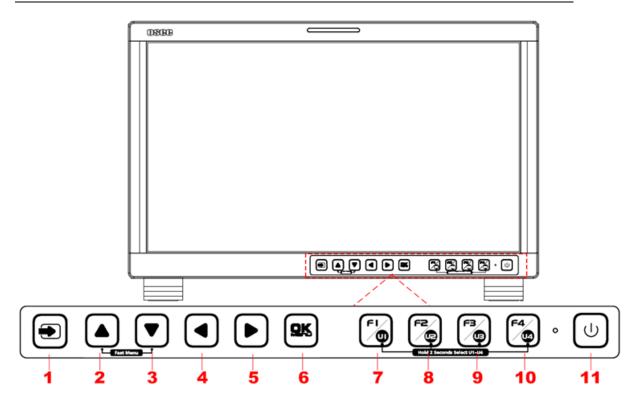

Figure 4.1-1 the Buttons in Front Panel

As shown in Figure 4.1-1, the buttons of LCM215-HDR+ are as follows:

| BUTTON    | FUNCTION                      | BUTTON | FUNCTION                                     |
|-----------|-------------------------------|--------|----------------------------------------------|
| •         | Input selection               | FIO    | Function button F1/ User<br>Preset button U1 |
|           | Adjust upward/<br>Fast Menu   |        | Function button F2/ User<br>Preset button U2 |
|           | Adjust downward/<br>Fast Menu | F3     | Function button F3/ User<br>Preset button U3 |
| •         | Return/Exit                   | F4/12  | Function button F4/ User<br>Preset button U4 |
|           | Select next                   | (h)    | Power on/off                                 |
| <u>ok</u> | Save/Return/Main<br>menu      |        |                                              |

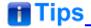

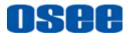

The power button has light indicators.

## 4.1.2 Operation of Front Panel

The functionality and usage of the buttons at the front panel are as follows:

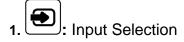

Select the input signal from each input interface. Press this button to display the Input Source menu at the top right corner of the screen, as shown in Figure 4.1-2. Press the input button or UP/DOWN button to select your input type.

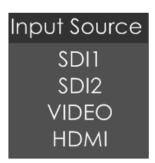

Figure 4.1-2 Source Menu

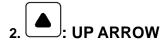

- It is **UP** button when working with the MAIN menu. Toggle this button to select the next item or increase the number.
- Without the MAIN menu: when not displaying the MAIN menu, press UP button to display the Fast Menu list, as shown in Figure 4.1-3, toggle among these menu items: Volume, Brightness, Contrast, Saturation, Backlight and Sharpness.

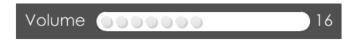

Figure 4.1-3 Fast Menu List

After displaying the **Fast Menu**, press **LEFT** or **RIGHT** arrow button to adjust the menu value.

The limitations of these items are shown in Table 4.1-1:

Table 4.1-1 The Description of Fast Menu Items

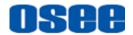

| Adjust Menu Description |                                  | Range  | Default |
|-------------------------|----------------------------------|--------|---------|
| Volume                  | Adjust the volume                | 0~31   | 16      |
| Brightness              | Adjust the image brightness      | 0~100  | 50      |
| Contrast                | Adjust the image contrast        | 0~100  | 50      |
| Saturation              | Adjust the image color intensity | 0~100  | 50      |
| Backlight               | acklight Adjust the backlight    |        | 5       |
| Sharpness               | Adjust the image sharpness       | 0 ~ 63 | 8       |

# **Tips**

- After you have loaded the adjust menu list, it will be closed automatically if you do nothing operation on it within the Osd Time.
- The MAIN menu, the fast menu, the function menu and the input signal selection list of a screen may not be shown all simultaneously.

# 3. 🔻

### : DOWN ARROW

- It is **DOWN** button when working with the MAIN menu. Toggle this button to select the next item or decrease the number.
- Without the MAIN menu: when not displaying the MAIN menu, press DOWN button to display the Fast Menu list, refer to the details in the above description as in UP arrow button.

#### : LEFT ARROW

Press this button to do the following operations:

- With the MAIN menu: when working with the Main menu, LEFT button achieve the following functions:
  - □ Back to the higher level menu
  - ☐ Back to the higher level menu and not save the setting of the menu item value
  - ☐ Quit the MAIN menu
- With the Fast menu: when displaying the Fast menu, press **LEFT** button to decrease the item value.

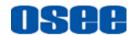

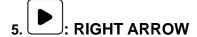

Press this button to do the following operations:

- With the MAIN menu:
  - ☐ Enter into the next level menu.
  - ☐ Turn Page: when the current selection in the sub-menu list is **Next Page**, press this button to turn to the next page circularly.
- With the Fast menu: when displaying the Fast menu, press RIGHT button to increase the item value.

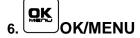

It is used to activate the MAIN menu. Press this button to do some operations with the MAIN menu, it includes the following operations:

- Display the MAIN menu: press **OK/MENU** button, it will display the main menu at the center of the screen.
- Save/Back: confirm the selection and back to the higher level menu.
- Turn Page: when the current selection in the sub-menu list is **Next Page**, press this button to turn to the next page circularly.

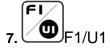

This button is a **FUNCTION** and **User Preset** button.

■ **F1 function:** The F1 function can be assigned via the USER CONFIG menu. Press the function button to activate or deactivate the assigned function. Press **F1** to display the function menu list in the left bottom of the screen, as shown in Figure 4.1-4. Toggle **F1** button to change the value related to this function.

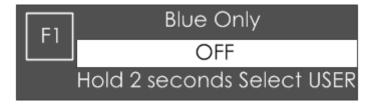

Figure 4.1-4 Function Menu List

■ USER1: Switch to User Preset USER1 directly. Hold 2 seconds to select the current user preset to be User1. The name of the current user preset will be prompted on the left bottom of the screen. Refer to "5.1.4.1 FUNCTION KEY and User Preset Menu" for the setting of

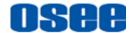

**User Preset.** 

## Tips

- If the value related to the function button can't be modified, the value shows in gray.
- For F2/U2~F4/U4 function buttons, the operations are as the same as F1/U1's.
- Use FUNCTION KEY menu to assign F1~F4. You can assign the function from among: Camera LUT, Undef, Blue Only, Mono, Marker, Audio Meter, Time Code, Waveform Type, Vectorscope, Histogram, Scan, Aspect(Anamorphic), Native, Mute, IMD Display, False Color, Focus Assist, Peak, Zebra. Refer to "5.1.4 USER CONFIG Menu" for the details.

#### 8. Power

Used to power on or standby, and the light in the button will indicate the status of the power. When the monitor is powered on, the light is green, press the power button and hold 2 seconds, it will enter into standby mode, the light is red.

#### 4.2 Rear Panel

It will introduce the arrangement and the operations of the interfaces in rear of the panel in the following.

## 4.2.1 Arrangement of Rear Panel

For the arrangement of the rear panel of LCM215-HDR+ is shown in Figure 4.2-1, there are various input and output interfaces at the rear panel, and build-in speakers in the top.

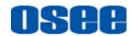

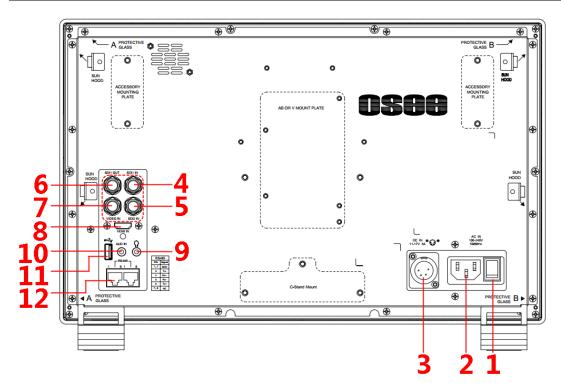

Figure 4.2-1 Connectors in the Rear Panel

The interfaces numbered in red are described as follows:

Power Switch
 Video Input: VIDEO IN

2. AC Power Input 8. HDMI Input: HDMI IN

3. DC Power Input 9. Headphone

4. Video Input: SDI1 IN 10. Audio Input: AUD IN

5. Video Input: SDI2 IN 11. USB

6. Video Output: SDI1 OUT 12. RS485 X2

## 4.2.2 Operations of Rear Panel

The details of these interfaces at the rear panel are described as follows:

#### 1. Power Switch

It provides one power switch to switch on or switch off. As shown in Figure 4.2-2, push the button to the direction "-" to switch on the power, or push the button to the direction "O" to switch off the power.

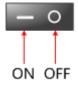

Figure 4.2-2 Power Switch

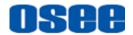

2. AC Power Input

It provides one AC power input interface, the specification is  $100\sim240V50/60HzAC$ .

# ■ Tips

- The power indicator is on the power button at the front panel. If the light is green, the monitor is powered on, and if the light is red, the monitor is standby.
  - 3. DC Power Input(XLR 3pin)

It provides one DC power input interface, the specification is 11 $\sim$  17V3A DC.

# Warning

- Only use the adapter and the power cord specified by the manufacture for your safety!
  - Video Input Interface (BNC) SDI1 IN~SDI2 IN
     It provides two SDI input interfaces, labeled as SDI1 IN, SDI2 IN.
  - Video Output Interface (BNC) SDI1 OUTIt provides one SDI output interface, labeled as SDI1 OUT.
  - 6. Video Input(BNC): VIDEO IN
  - 7. HDMI Input: HDMI IN

It provides one HDMI input interface, HDMI Type-A connector with a fastener.

- **8.** Audio Output(**3.5mm jack**): it provides one headphone.
- 9. Audio Input(3.5mm jack): AUD IN, it provides one audio input interface.
- **10.** USB: it is used for LUT input and firmware upgrading.
- 11. RS485 Interface (RJ-45)

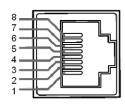

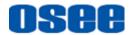

It provides two RS485 interfaces, loop out. Support for cascade connection and IMD remote control. The comparison of pins and Input connectors for RS485 is shown as in Table 4.2-1:

Table 4.2-1 The Comparison of Pins and Input connectors for RS485

| PIN No. | RS485 IN Terminal Signal |
|---------|--------------------------|
| 1,2     | GND                      |
| 3       | Tx-                      |
| 4       | Rx+                      |
| 5       | Rx-                      |
| 6       | Tx+                      |
| 7,8     | NC                       |

## 4.3 Supported Signal Format

The supported signal format for this device is as shown in Table 4.3-1:

Table 4.3-1 Supported Signal Format

| Signal |                |                    | SDI      | номі | VIDEO |
|--------|----------------|--------------------|----------|------|-------|
| NTSC   |                |                    |          |      | ✓     |
| PAL    |                |                    |          |      | ✓     |
| SD     | 480160         |                    | <b>✓</b> |      |       |
| 30     | 576150         |                    | <b>✓</b> |      |       |
|        | 720P24/23.98   | 4:2:2 YCbCr 10 BIT | ✓        |      |       |
|        | 720P25         |                    | ✓        |      |       |
|        | 720P30/29.97   |                    | ✓        |      |       |
|        | 720P50         |                    | ✓        | ✓    |       |
| HD     | 720P60/59.94   |                    | ✓        | ✓    |       |
| ПО     | 1080SF24/23.98 |                    | ✓        | ✓    |       |
|        | 1080SF25       |                    | ✓        | ✓    |       |
|        | 1080SF29.97    |                    | ✓        | ✓    |       |
|        | 1080SF30       |                    | ✓        | ✓    |       |
|        | 1035160/59.94  |                    | ✓        |      |       |

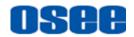

| Signal |                |                                                                            | SDI      | HDMI | VIDEO |
|--------|----------------|----------------------------------------------------------------------------|----------|------|-------|
|        | 1080I50        |                                                                            | ✓        | ✓    |       |
|        | 1080160/59.94  |                                                                            | ✓        | ✓    |       |
|        | 1080P24/23.98  |                                                                            | <b>✓</b> | ✓    |       |
|        | 1080P25        |                                                                            | ✓        | ✓    |       |
|        | 1080P30/29.97  |                                                                            | ✓        | ✓    |       |
|        | 1080I50        | 4:2:2 YCbCr 12 BIT                                                         | ✓        |      |       |
|        | 1080160/59.94  | 4:4:4 YCbCr 10 BIT<br>4:4:4 YCbCr 12 BIT                                   | ✓        |      |       |
|        | 1080P24/23.98  | 4:4:4 RGB 10 BIT<br>4:4:4 RGB 12 BIT<br>4:4:4_XYZ_10BIT<br>4:4:4_XYZ_12BIT | ✓        |      |       |
| 3G     | 1080P25        |                                                                            | ✓        |      |       |
|        | 1080P30/29.97  |                                                                            | ✓        |      |       |
|        | 1080P50        | 4:2:2 YCbCr 10 BIT                                                         | ✓        |      |       |
|        | 1080P60/59.94  |                                                                            | ✓        |      |       |
|        | 1080SF24/23.98 | 4:2:2 YCbCr 12 BIT                                                         | ✓        |      |       |
|        | 1080SF25       |                                                                            | ✓        |      |       |
|        | 1080SF29.97    | 4:4:4 YCbCr 10 BIT<br>4:4:4 YCbCr 12 BIT                                   | ✓        |      |       |
|        | 1080SF30       | 4:4:4 RGB 10 BIT                                                           | ✓        |      |       |
| 3G-2K  | 1080P24/23.98  | 4:4:4 RGB 12 BIT<br> 4:4:4_XYZ_10BIT                                       | ✓        |      |       |
| 3G-2K  | 1080P25        | 4:4:4_XYZ_12BIT                                                            | ✓        |      |       |
|        | 1080P30/29.97  |                                                                            | ✓        |      |       |
|        | 1080P48/47.95  |                                                                            | ✓        |      |       |
|        | 1080P50        | 4:2:2 YCbCr 10 BIT                                                         | ✓        |      |       |
|        | 1080P60/59.94  |                                                                            | ✓        |      |       |

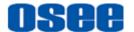

## **Chapter 5 Menu Operations**

This chapter describes the structure and functionality of the Main menu, and introduces how to modify and customize the menu settings.

The MAIN menu includes the following menu items, as shown in Figure 5-1.

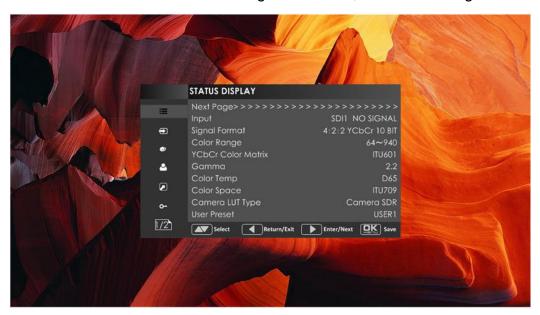

Figure 5-1 MAIN Menu

#### 5.1 MAIN Menu

Press the **OK/MENU** button at the bottom of the front panel, the MAIN menu is displayed at the center of the screen, as shown in Figure 5.1-1:

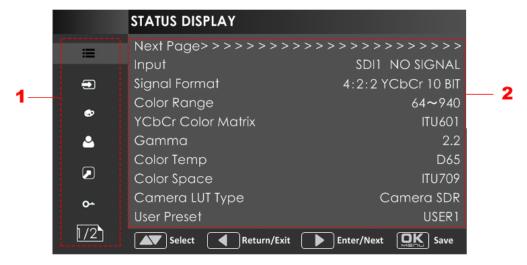

Figure 5.1-1 the Structure of the MAIN Menu

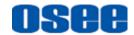

The menu interface is divided into three parts:

#### 1. First level menu

It contains the menu list of the MAIN menu. Press **UP** or **DOWN** to access the corresponding menu item.

#### 2. Second level menu

Press right arrow button to enter into the second level of menu list, as shown in Figure 5.1-2, it lists the title, the sub-menu items and the value of the item. Then, press **arrow** buttons and **OK/MENU** button to modify the value of the sub-menu.

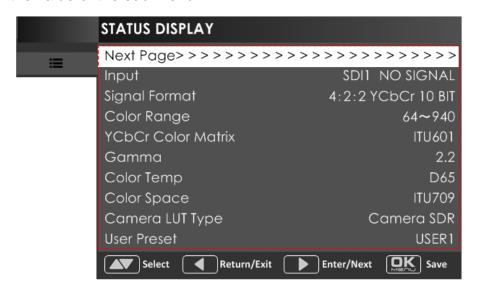

Figure 5.1-2 the Second Level Menu

#### Control Icon

There is a white control icon when you select the menu or its value in the sub-menu list.

#### Next Page Selection

There is a white control icon when you select the menu or its value in the sub-menu list.

When there are more than one page items in a menu list, there will be a **Next Page** item at the first line in every pages. Press right arrow button or press the **OK/MENU** button to turn page.

# **Tips**

 The sub-menu item is selected when the control icon which is in white highlight is at the back of the item name.

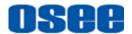

The following will introduce the contents and functionality of these sub-menu items in sorts.

#### 5.1.1 STATUS Menu

The STATUS menu items are used to describe the current status information of the monitor, the menu items are as shown in Figure 5.1-3:

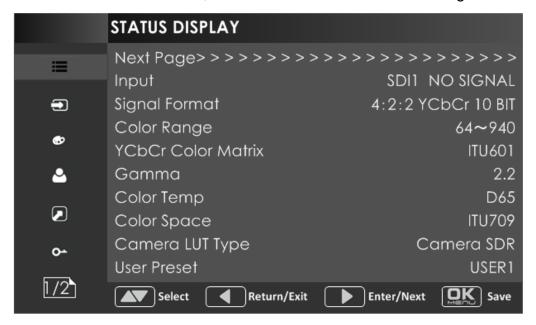

Figure 5.1-3 STATUS Menu

There are two pages in **STATUS** menu. The relationship of Items, Default Value, Domain Range and Description of the sub-item is shown in Table 5.1-1:

Table 5.1-1 The Description of STATUS Menu Items

| Items              | Default Value         | Description                             |  |  |  |
|--------------------|-----------------------|-----------------------------------------|--|--|--|
| Page1              | Page1                 |                                         |  |  |  |
| Input              | SDI1 1080I50          | Show the input interface and its format |  |  |  |
| Signal Format      | 4:2:2 YCbCr 10<br>BIT | Show the format of the input signal     |  |  |  |
| Color Range        | 64~940                | Show current color range                |  |  |  |
| YCbCr Color Matrix | ITU-R BT.709          | Show YCbCr color matrix                 |  |  |  |
| Gamma              | 2.2                   | Show Gamma                              |  |  |  |
| Color Temp         | D65                   | Show color temperature                  |  |  |  |
| Color Space        | P3                    | Show color space                        |  |  |  |

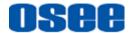

| Items            | Default Value | Description                 |
|------------------|---------------|-----------------------------|
| Camera LUT Type  | Camera SDR    | Show the type of camera LUT |
| User Preset      | USER1         | Show the user preset name   |
| Page2            |               |                             |
| Model            |               | Show the production model.  |
| Serial Number    |               | Show the serial number.     |
| Firmware Version |               | Show the firmware number.   |

# **Tips**

 The sub-menu values in STATUS menu can't be modified, they display the actual status of the monitor.

#### 5.1.2 INPUT CONFIG Menu

The INPUT CONFIG menu items are used to set the source of the input signals, the menu items are as shown in Figure 5.1-4:

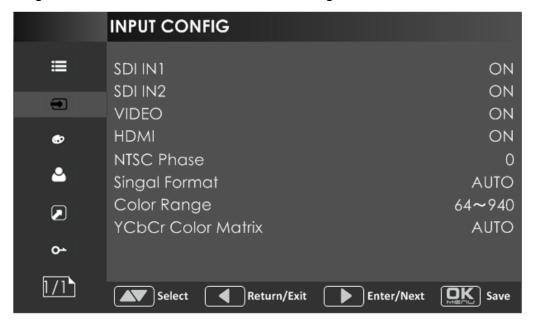

Figure 5.1-4 INPUT CONFIG Menu

There is one page in **INPUT CONFIG** menu. The relationship of Items, Default Value, Domain Range and Description of the sub-item is shown in Table 5.1-2:

Table 5.1-2 The Description of INPUT CONFIG Menu Items

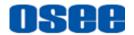

| Items                 | Default<br>Value | Domain Range                                                      | Description                                                                                 |
|-----------------------|------------------|-------------------------------------------------------------------|---------------------------------------------------------------------------------------------|
| Page1                 |                  |                                                                   |                                                                                             |
| SDI IN1               | ON               | ON/OFF                                                            | Enable/Disable SDI1 input                                                                   |
| SDI IN2               | ON               | ON/OFF                                                            | Enable/Disable SDI2 input                                                                   |
| VIDEO                 | ON               | ON/OFF                                                            | Enable/Disable VIDEO input                                                                  |
| HDMI                  | ON               | ON/OFF                                                            | Enable/Disable HDMI input                                                                   |
| NTSC Phase            | 0                | -50~50                                                            | Set the NTSC phase level, and this item is available only when NTSC format signal is input. |
| Signal Format         | Auto             | As shown in Table 5.1-3                                           | signal format for the inputs                                                                |
| Color Range           | 64 ~<br>940      | <ul><li>64~940</li><li>64~1023</li><li>0~1023</li></ul>           | Set color range                                                                             |
| YCbCr Color<br>Matrix | Auto             | <ul><li>Auto</li><li>ITU-R BT.709</li><li>ITU-R BT.2020</li></ul> | Set YCbCr color matrix                                                                      |

## 1. Signal Format Setting

The device provides four inputs: SDI IN1, SDI IN2. Set the input format through **INPUT CONFIG**→ **Signal Format** menu item.

Table 5.1-3 The Relationship of Signal Format and Signal Type

| Signal Type      | SDI                                                                                                    | HDMI                        |
|------------------|----------------------------------------------------------------------------------------------------|-----------------------------|
| Signal<br>Format | AUTO 4:2:2 YCbCr 10 BIT 4:2:2 YCbCr 12 BIT 4:4:4 YCbCr 10 BIT 4:4:4 YCbCr 12 BIT 4:4:4 RGB 10 BIT 4:4:4 RGB 12 BIT 4:4:4 XYZ 10 BIT 4:4:4 XYZ 12 BIT | AUTO<br>4:4:4 XYZ 10/12 BIT |

## **5.1.3 COLOR MANAGEMENT Menu**

The COLOR MANAGEMENT menu items are used to adjust the color temperature parameters and the color balance, the menu items are as

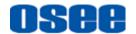

shown in Figure 5.1-5:

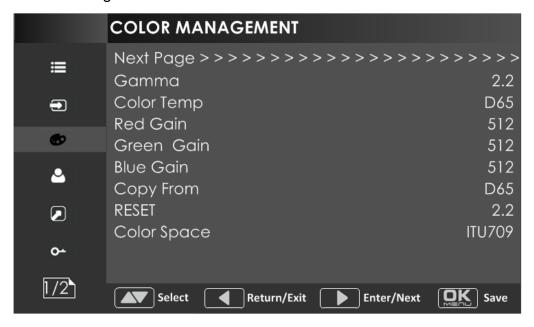

Figure 5.1-5 COLOR MANAGEMENT Menu

There are two pages in **COLOR MANAGEMENT** menu. The relationship of Items, Default Value, Domain Range and Description of the sub-item is shown in Table 5.1-4:

Table 5.1-4 The Description of COLOR MANAGEMENT Menu Items

| Items       | Default<br>Value | Domain Range                                                        | Description                                               |
|-------------|------------------|---------------------------------------------------------------------|-----------------------------------------------------------|
| Gamma       | 2.2              | 1.8/2.2/2.4/2.6/2.8/<br>BT.1886/PQ/HLG                              | Adjust Gamma                                              |
| Color Temp  | D65              | D93/D65/D61/D55/<br>DCI/USER1/USER2                                 | Set the color temperature                                 |
| Red Gain    | 512              | 0~512                                                               | Adjust the Red Gain                                       |
| Green Gain  | 512              | 0~512                                                               | Adjust the Green Gain                                     |
| Blue Gain   | 512              | 0~512                                                               | Adjust the Blue Gain                                      |
| Copy From   | D65              | D93/D65/D61/D55/<br>DCI                                             | Copy this parameter value to USER                         |
| Reset       |                  |                                                                     | Reset the Gain and Offset values to the product originals |
| Color Space | EBU              | <ul><li>Native</li><li>SMPTE-C</li><li>EBU</li><li>ITU709</li></ul> | Set the color space for the first channel                 |

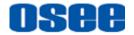

| Items              | Default<br>Value | Domain Range                                                 | Description                           |  |
|--------------------|------------------|--------------------------------------------------------------|---------------------------------------|--|
|                    |                  | <ul><li>ITU2020</li><li>P3</li></ul>                         |                                       |  |
| Page2              |                  |                                                              |                                       |  |
| Camera LUT         | ON               | ON/OFF                                                       | Enable/disable camera LUT             |  |
| Camera LUT<br>Type | Camera<br>SDR    | <ul><li>Camera SDR</li><li>Camera HDR</li><li>User</li></ul> | Set a LUT from the corresponding list |  |
| Camera SDR         | 2.2              | Refer to Table 5.1-5                                         | Load the selected SDR LUT             |  |
| Camera HDR         |                  | Refer to Table 5.1-5                                         | Load the selected HDR LUT             |  |
| User               | User1            | User1~User16                                                 | Load a customized LUT file            |  |
| Load LUT File      |                  |                                                              | To load a LUT file from the U disk    |  |

## 1. Camera LUT

LCM215-HDR+ supports multiple camera LUTs, as shown in Table 5.1-5:

Table 5.1-5 The Relationship Between EOTF and HDR

| Camera LUT | LUT Name                       | Company    |
|------------|--------------------------------|------------|
|            | ARRI_LogC_Rec709               | ARRI       |
|            | BMD_4.6KFilm_Rec709            |            |
|            | BMD_4.6KFilmV3_Rec709          |            |
|            | BMD_4KFilm_Rec709              |            |
|            | BMD_4KFilmV2_Rec709            | BlackMagic |
|            | BMD_4KFilmV3_Rec709            |            |
|            | BMD_CCFilm_Rec709              |            |
| SDR        | BMD_CCFilmV2_Rec709            |            |
|            | Canon_CLog1Cine_Rec709_FF_V1.1 |            |
|            | Canon_CLog2Cine_Rec709_FF_V1.1 | Canon      |
|            | Canon_CLog3Cine_Rec709_FF_V1.1 |            |
|            | DJI_Phantom3DLog_Rec709_Improv |            |
|            | DJI_Phantom4DLog_Rec709        | DJI        |
|            | DJI_Phantom4Dlog_Rec709_Improv | ונט        |
|            | DJI_X5DLog_Rec709_Improv       |            |

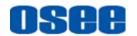

| Camera LUT | LUT Name                            | Company    |  |
|------------|-------------------------------------|------------|--|
|            | FUJI_FLogFGamut_FLogRec709_V1       | FUJIFILM   |  |
|            | FUJI_FLogFGamut_WDRRec709_V1        | FUJIFILIVI |  |
|            | GoPro_Protune_Rec709                | GoPro      |  |
|            | JVC_JLog1_Rec709_Daylight           | JVC        |  |
|            | JVC_JLog1_Rec709_Tungsten           | 3 V C      |  |
|            | Panasonic_VLog_V709_V1              | Panasonic  |  |
|            | RED_L3G10RWG_Rec709_ R1_V1.13       |            |  |
|            | RED_L3G10RWG_Rec709_ R2_V1.13       |            |  |
|            | RED_L3G10RWG_Rec709_ R3_V1.13       | RED        |  |
|            | RED_L3G10RWG_Rec709_ R4_V1.13       |            |  |
|            | RED_RedLogFilm_RG3                  |            |  |
|            | Sony_SLog2SGamut_LCRec709           |            |  |
|            | Sony_SLog2SGamut_LCRec709A          | Sony       |  |
|            | Sony_SLog3SG3Cine_LCRec709          | Suriy      |  |
|            | Sony_SLog3SG3Cine_LCRec709A         |            |  |
|            | ARRI_LogC_HLG_Rec2020               |            |  |
|            | ARRI_LogC_PQ_Rec2020                |            |  |
|            | Canon_Clog2Cin_HLG_Rec2020          |            |  |
|            | Canon_Clog2Cin_PQ_Rec2020           | -          |  |
|            | Canon_Clog3Cin_HLG_Rec2020          | 1          |  |
|            | Canon_Clog3Cin_PQ_Rec2020           |            |  |
|            | Panasonic_VLog_HLG_Rec2020          | - Osee     |  |
| HDR        | Panasonic_VLog_PQ_Rec2020           |            |  |
|            | RED_L3G10_HLG_Rec2020               |            |  |
|            | RED_L3G10_PQ_Rec2020                |            |  |
|            | Sony_SLog3_Cin_HLG_Rec2020          |            |  |
|            | Sony_SLog3_Cin_PQ_Rec2020           |            |  |
|            | Sony_SLog3_SG3_HLG_Rec2020          |            |  |
|            | Sony_SLog3_SG3_PQ_Rec2020           |            |  |
| 140        | a Camera LUT Type item as Camera SD | P Comoro L |  |

When setting Camera LUT Type item as Camera SDR, Camera HDR or User, the following corresponding Camera SDR, Camera HDR, User item will be activated, and the available ranges of Gamma are

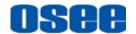

diverse, as shown in the following table:

| Camera LUT Type | Gamma                              |  |
|-----------------|------------------------------------|--|
| Camera SDR      | 1.8/2.2/2.4/2.6/2.8/BT.1886        |  |
| Camera HDR      | PQ/HLG                             |  |
| User or OFF     | 1.8/2.2/2.4/2.6/2.8/BT.1886/PQ/HLG |  |

#### 2. Load a user LUT from disk

First, load a LUT file to the designated user LUT. Set COLOR

Management→ Load LUT File, it will pop up the USB LUT Files
selection window as shown in Figure 5.1-6. Select USER item, and when
detecting USB disk, it will pop up a file selection window, press the arrow
button to select a LUT file, press OK/MENU button to confirm the selection,
and it will pop up a USER file selection window, press the arrow button to
choose from User1~ User16 to set the storage path for the selected LUT.
For example, select User1, and press OK/MENU button to confirm the
setting.

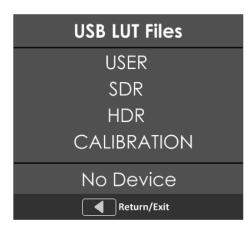

Figure 5.1-6 USB LUT Files

Second, power off the device, and restart it to affect the settings above.

At lase, set COLOR Management 
Color Management User as User1 selected as above. The LUT file will take effect.

## **Tips**

- Make sure to restart the device to effect the selected user LUT file after loading it to a designated user LUT through the USB disk.
- The items about RED/GREEN/BLUE GAIN are available only in USER1 and USER2 mode. If the COLOR TEMP is set to USER1 or USER2 with customized settings, you can select the menu item COLOR

31

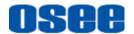

**TEMP→RESET** command to restore product originals for Gains, and press **OK/MENU** button to confirm the reset operation.

## 5.1.4 USER CONFIG Menu

The USER CONFIG menu items are used to adjust the parameters defined by customers, the menu items are as shown in Figure 5.1-7:

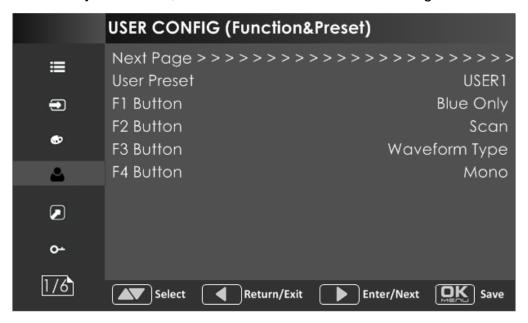

Figure 5.1-7 CONFIG Menu

There are six pages in **USER CONFIG** menu. The relationship of Items, Default Value, Domain Range and Description of the sub-item is shown in Table 5.1-6:

| Items       | Default<br>Value | Domain Range                                                                                                    | Description                       |
|-------------|------------------|----------------------------------------------------------------------------------------------------|-----------------------------------|
| Page1       |                  |                                                                                                    |                                   |
| User Preset | USER1            | USER1/USER2/<br>USER3/USER4                                                                                           | Set the settings as a user preset |
| F1 Button   | Scan             | Camera LUT/Undef/<br>Blue Only/Mono/<br>Marker/Audio Meter/<br>Time Code/<br>Waveform Type/<br>Vectorscope/Histogram/ | Assign a function to F1 button    |

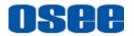

| Items          | Default<br>Value | Domain Range                                                                               | Description                                                                                                    |
|----------------|------------------|--------------------------------------------------------------------------------------------|----------------------------------------------------------------------------------------------------|
|                |                  | Scan/ Aspect(Anamorphic)/ Native/Mute/IMD Display/ False Color/ Focus Assist/ Peak/Zebra   |                                                                                                    |
| F2 Button      | Marker           | the same as F1                                                                             | Assign a function to F2 button                                                                                     |
| F3 Button      | Audio<br>Meter   | the same as F1                                                                             | Assign a function to F3 button                                                                                     |
| F4 Button      | Blue Only        | the same as F1                                                                             | Assign a function to F4 button                                                                                     |
| Page2          |                  |                                                                                            |                                                                                                    |
| Audio Source   | EBD              | <ul><li>EBD: embedded signal</li><li>EXT: external signal</li><li>OFF: no signal</li></ul> | Select the audio source.                                                                                           |
| Speak Out L    | EBD CH1          | When the audio source is EBD, the range of this item is EBD CH1~ EBD CH16.                 |                                                                                                    |
| Speak Out R    | EBD CH2          | When the audio source is EBD, the range of this item is EBD CH1~ EBD CH16.                 | _                                                                                                    |
| Meter Display  | OFF              | OFF/ON                                                                                     | Set whether to display the audio meter.                                                                            |
| Meter Select   | CH1-2            | CH1-2/<br>G1/G2/G3/G4/<br>G1+G2/G1+G3/<br>G1+G4/G2+G3/<br>G2+G4G3+G4/<br>G1-G4             | Select a meter display<br>mode. Each G* contains<br>four channels, and each<br>CH* means a channel<br>with number. |
| Meter Position | LEFT             | LEFT/RIGHT                                                                                 | Select the displayed position of audio meter.                                                                      |
| Display Mode   | Mode1            | Mode1: simple audio<br>meter<br>Mode2: audio meter<br>with channel number                  | Used to set the displayed mode for audio meter.                                                                    |

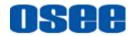

| Items           | Default<br>Value | Domain Range                                                                                                    | Description                                                                                                    |
|-----------------|------------------|----------------------------------------------------------------------------------------------------|----------------------------------------------------------------------------------------------------|
|                 |                  | and frame                                                                                                    |                                                                                                    |
| Meter Opacity   | 0                | • 0: 100%<br>• 1: 50%                                                                                                    | Set the transparency for audio meter.                                                                           |
| Page 3          |                  |                                                                                                    |                                                                                                    |
| Marker          | OFF              | OFF/ON                                                                                                    | Set whether to show all of the markers. It is the main switch for area marker, center marker and safety marker. |
| Aspect Marker   | OFF              | <ul> <li>16:9</li> <li>4:3</li> <li>15:9</li> <li>14:9</li> <li>13:9</li> <li>1.85:1</li> <li>2.35:1</li> <li>Variable</li> <li>OFF</li> </ul>                        | Select the aspect marker according to the display aspect ratio.                                                 |
| Variable Aspect | 3.00             | 1.00 ~ 3.00, the step is 0.01                                                                                                    | When set the Aspect<br>Marker as Variable, set<br>the aspect ratio at this<br>item                              |
| Center Marker   | OFF              | OFF/ON                                                                                                    | Set whether to show the center marker                                                                           |
| Area Marker     | OFF              | <ul><li>OFF</li><li>80%</li><li>85%</li><li>88%</li><li>90%</li><li>93%</li><li>95%</li></ul>                                                                         | Set the safety area size according to the aspect ratio and scan mode.                                           |
| Marker Fit      | OFF              | <ul> <li>OFF: the safety marker is based on the current input source</li> <li>ON: the safety marker is based on the image within the current aspect marker</li> </ul> | Whether to set connection between Aspect MARKER and Safety Marker.                                              |
| Marker Level    | 1                | • 1: 50%<br>• 2: 75%                                                                                                    | Set the luminance of marker line, including                                                                     |

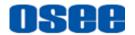

| Items                   | Default<br>Value | Domain Range                                                                                                    | Description                                                                              |
|-------------------------|------------------|----------------------------------------------------------------------------------------------------|------------------------------------------------------------------------------------------|
|                         |                  | • 3: 100%                                                                                                    | safety marker, center<br>marker, area marker<br>and cross hatch.                         |
| Marker Mat              | OFF              | <ul> <li>OFF: Normal background, use line for area marker edge only</li> <li>HALF: 50% Background brightness</li> <li>BLACK: all black</li> </ul>                                                                                                    | Darkens the outside of<br>the area of the Aspect<br>Marker, and set its<br>transparency. |
| Cross Hatch             | OFF              | OFF/ON                                                                                                    | Set whether to show the cross hatch.                                                     |
| Page 4                  |                  |                                                                                                    |                                                                                          |
| Waveform<br>Type        | OFF              | <ul><li>LUMA</li><li>RGB</li><li>PARADE</li><li>OFF</li></ul>                                                                                                    | Set the display type of WFM                                                              |
| Waveform Size           | Small            | Small/Middle/Large                                                                                                    | Set the waveform display size                                                            |
| Waveform<br>Location    | TOP<br>RIGHT     | <ul> <li>Small: Left         Up/Center Up/Right         Up/Right         Center/Right         Down/Center         Down/Left         Down/Left Center</li> <li>Middle: Right         Down/Center         Down/Left Down</li> <li>Small: Center Down</li> </ul> | Set the location of the waveform                                                         |
| Vectorscope             | OFF              | OFF/ON                                                                                                    | Enable/Disable vectorscope display                                                       |
| Vectorscope<br>Location | TOP<br>RIGHT     | <ul> <li>Left Up</li> <li>Center Up</li> <li>Right Up</li> <li>Right Center</li> <li>Right Down</li> <li>Center Down</li> <li>Left Down</li> <li>Left Center</li> </ul>                                                                                       | Set the location of the vectorscope                                                      |
| Histogram               | OFF              | OFF/LUMA/RGB                                                                                                    | Enable/Disable                                                                           |

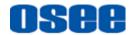

| Items                 | Default<br>Value | Domain Range                                                                                                    | Description                                                                                                    |
|-----------------------|------------------|----------------------------------------------------------------------------------------------------|----------------------------------------------------------------------------------------------------|
|                       |                  |                                                                                                    | histogram display, and set the histogram mode                                                                                                    |
| Histogram<br>Location | TOP<br>RIGHT     | <ul> <li>Left Up</li> <li>Center Up</li> <li>Right Up</li> <li>Right Center</li> <li>Right Down</li> <li>Center Down</li> <li>Left Down</li> <li>Left Center</li> </ul>                                                   | Set the location of the histogram                                                                                                    |
| Opacity               | 0                | <ul><li>0: 100%(opaque)</li><li>1: 75%</li><li>2: 50%</li><li>3: 25%</li></ul>                                                                                                    | Set the transparency of WFM, vectorscope and histogram                                                                                                    |
| Page 5                |                  |                                                                                                    |                                                                                                    |
| Focus Assist          | OFF              | <ul> <li>OFF</li> <li>GRAY: Turn the image into gray mode, and displays the edge of images with color selected in FOCUS COLOR.</li> <li>COLOR: Displays the edge of images with color selected in FOCUS COLOR.</li> </ul> | Enable/Disable the focus assist function, and set focus assist mode. When the difference of the edges exceeds the reference value (FOCUS LEVEL), the edge detected will be in colorful feature set by FOCUS COLOR. |
| Focus Assist<br>Color | Red              | Red/Green/Blue                                                                                                    | Set the color for the detected edge of images.                                                                                                    |
| Focus Assist<br>Level | 50               | 0~100                                                                                                    | Set the edge difference value between the edges in an image, and take this value as the reference value. Larger value means more detail detection.                                                                 |
| Peak                  | OFF              | ON/OFF                                                                                                    | Enable/Disable peak function. Over sharpen the image.                                                                                                    |
| Peak Level            | 1                | 1~8                                                                                                    | Set the sharpness level of the image. The higher the value, the                                                                                                    |

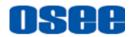

| Items               | Default<br>Value | Domain Range                                                                                                    | Description                                                                                                    |
|---------------------|------------------|----------------------------------------------------------------------------------------------------|----------------------------------------------------------------------------------------------------|
|                     |                  |                                                                                                    | sharpener the image.                                                                                                    |
| False Color         | OFF              | OFF/ON                                                                                                    | Enable/Disable false color function                                                                                                    |
| False Color<br>Type | Spectrum         | Spectrum/SONY Slog3/<br>SONY Slog2/ARRI<br>LogC/<br>Canon Clog2/<br>Canon Clog3/<br>Panasonic Vlog/<br>RED RedLogFilm/<br>RED RL3G10/<br>BMD/BMD 4K/<br>ARRI Rec709/<br>SONY LC709A/<br>SONY LC709/<br>Panasonic V709/<br>RED G3/RED G4 | Set the type of the false color display                                                                                                    |
| Zebra               | OFF              | ON/OFF                                                                                                    | Enable/Disable the zebra function that will compare the signal luminance with the ZEBRA LEVEL, and fill the relevant image area whose luminance is higher than the ZEBRA LEVEL with a zebra pattern. |
| Zebra Level         | 50               | 0~100                                                                                                    | Set the reference level of detecting luminance.                                                                                                    |
| Page 6              |                  |                                                                                                    |                                                                                                    |
| Internal Signal     | OFF              | OFF/ON                                                                                                    | Enable/Disable the internal color bar                                                                                                    |
| OSD Time            | ON               | ON/10s/30s/60s                                                                                                    | Set the display time of the OSD menu                                                                                                    |
| Time Code           | OFF              | OFF/ON                                                                                                    | Enable/Disable time code display                                                                                                    |
| Status Display      | OFF              | OFF/ON/AUTO                                                                                                    | Set the display time of the Status information menu                                                                                                    |
| Language            | ENGLISH          | ENGLISH/中文                                                                                                    | Select a language mode                                                                                                    |

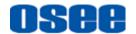

| Items               | Default<br>Value | Domain Range | Description                                 |
|---------------------|------------------|--------------|---------------------------------------------|
| Monitor Reset       |                  |              | Set whether to restore the factory settings |
| Firmware<br>Upgrade |                  |              | Upgrade the firmware                        |

#### 5.1.4.1 FUNCTION KEY and User Preset Menu

#### 1. User Preset

The user preset provides a series of menu settings customized as a User Preset, up to 4 presets could be defined in this device.

Set **USER CONFIG User Preset** as User1, User2, User3 or User4 to switch among these various preset settings for current menu display. Or press button and hold 2s to select the related user presets, and there will be a prompt displaying the current user preset name at the left center of the screen.

The FUNCTION KEY menu items(F1 Button~F4 Button) are used to assign function to the function key (F1~F4) on the front panel, and adjust the value of the function parameter. The menu items of FUNCTION KEY are as shown in **Table 5.1-7**:

Table 5.1-7 Functionalities for the Function Key

| Items            | Default<br>Value | Range                   | Description                             |
|------------------|------------------|-------------------------|-----------------------------------------|
| Camera LUT       | OFF              | OFF/ON                  | Enable/Disable Camera LUT               |
| Blue Only        | OFF              | OFF/Red/Green/Blue      | Enable/Disable blue only                |
| Mono             | OFF              | OFF/ON                  | Enable/Disable Mono                     |
| Marker           | OFF              | OFF/ON                  | Enable/Disable the master marker switch |
| Audio Meter      | OFF              | OFF/ON                  | Enable/Disable audio meter display      |
| Time Code        | OFF              | OFF/ON                  | Enable/Disable time code display        |
| Waveform<br>Type | OFF              | LUMA/RGB/<br>PARADE/OFF | Set the waveform type                   |
| Vectorscope      | OFF              | OFF/ON                  | Enable/Disable Vectorscope display      |
| Histogram        | OFF              | OFF/LUMA/RGB            | Enable/Disable Histogram                |

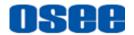

| Items                 | Default<br>Value | Range                           | Description                                           |
|-----------------------|------------------|---------------------------------|-------------------------------------------------------|
|                       |                  |                                 | display                                               |
| Scan                  | OFF              | Normal/Over                     | Enable/Disable scan function                          |
| Aspect/<br>Anamorphic |                  | As shown in 错误!未找到引用源。          | Set scaling ratio                                     |
| Native                | OFF              | OFF/Left/Center/Right           | Enable/Disable native function, and set its mode      |
| Mute                  | OFF              | OFF/ON                          | Enable/Disable mute                                   |
| IMD Display           | OFF              | OFF/ON                          | Enable/Disable IMD display                            |
| False Color           | OFF              | OFF/ ON                         | Enable/Disable false color function                   |
| Focus Assist          | OFF              | OFF/Mono/<br>Focus Assist Color | Enable/Disable Focus Assist function and set its mode |
| Peak                  | OFF              | OFF/ON                          | Enable/Disable Peak                                   |
| Zebra                 | OFF              | OFF/ON                          | Enable/Disable Zebra                                  |

## 2. ASPECT/ANAMORPHIC

## ■ ASPECT

Set the aspect ratio of the screen, it is different from the formats of the input signals, and the details are as shown in 错误!未找到引用源。:

Table 5.1-8 The Relationship of Input Signal Formats and Its Aspects

| Input<br>Signal | Default | Value Range       | Input Signal Formats                                                                                |                                                                                                   |  |
|-----------------|---------|-------------------|----------------------------------------------------------------------------------------------------|---------------------------------------------------------------------------------------------------|--|
| SD              | 4:3     | 4:3<br>16:9       | 480l60<br>576l50                                                                                    |                                                                                                   |  |
| HD              | 16:9    | 16:9<br>2.39:1    | 720P24/23.98<br>720P25<br>720P30/29.97<br>720P50<br>720P60/59.94<br>1080SF24/23.98<br>1035I60/59.94 | 1080I50<br>1080I60/59.94<br>1080P24/23.98<br>1080P25<br>1080P30/29.97<br>1080P50<br>1080P60/59.94 |  |
| 2K              | 1.896:1 | 1.896:1<br>2.39:1 | 2048X1080PSF24/23.98<br>2048X1080PSF25<br>2048X1080PSF30/29.97                                      | 2048X1080P30/29.97<br>2048X1080P48/47.95<br>2048X1080P50                                          |  |

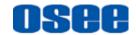

| Input<br>Signal | Default | Value Range | Input Signal Formats               |                    |
|-----------------|---------|-------------|------------------------------------|--------------------|
|                 |         |             | 2048X1080P24/23.98<br>2048X1080P25 | 2048X1080P60/59.94 |

## ■ Anamorphic

This feature enables you to de-squeeze signals coming from camera utilizing anamorphic lenses that may not have a built-in de-squeeze feature of their own. This is quite useful in applications, such as outdoor post production, onset monitoring, real-time de-squeezing, etc.

Set **ANAMORPHIC** item through these anamorphic ratios: 1X, 1.33X, 1.5X, 1.66X, 1.8X, 2X, 2XMAG.

For example, the common resolution of the input and output are as shown in Table 5.1-9:

Table 5.1-9 Resolution Relationship Between Input and Output

| ANAMORPHIC | INPUT<br>SIGNAL | INPUT     | OUTPUT    |
|------------|-----------------|-----------|-----------|
| 1X         | 1080P/1080I     | 1920x1080 | 1920x1080 |
| IA         | 720P            | 1280x720  | 1920x1080 |
| 1.33X      | 1080P/1080I     | 1920x1080 | 1920x812  |
| 1.33/      | 720P            | 1280x720  | 1920x812  |
| 1.5X       | 1080P/1080I     | 1920x1080 | 1920x720  |
| 1.5A       | 720P            | 1280x720  | 1920x720  |
| 1.66X      | 1080P/1080I     | 1920x1080 | 1920x650  |
| 1.00       | 720P            | 1280x720  | 1920x650  |
| 1.8X       | 1080P/1080I     | 1920x1080 | 1920x600  |
| 1.0        | 720P            | 1280x720  | 1920x600  |
| 2X         | 1080P/1080I     | 1920x1080 | 1920x540  |
| 2/         | 720P            | 1280x720  | 1920x540  |
| 2XMAG      | 1080P/1080I     | 1290x720  | 1920x803  |
| ZAIVIAG    | 720P            | 860x720   | 1920x803  |

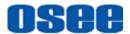

## **Tips**

LCM215-A and LCM215-HDR provide different scaling menus for various industry field. Aspect is for Radio and television industry, while
 Anamorphic is for film industry. Aspect and Anamorphic are alternative, and chose through the factory settings. Please contact your dealer or Osee Technical Support for the operation details.

#### 3. Mute

Active this function to adjust the volume to 0, press the function button again to release the volume to the last value.

#### 4. BLUE ONLY

It is to activate BLUE ONLY mode that will remove colors from the input signal and display the screen only under a red, green or blue signal, thus to observe the single channel of the input signal and adjust color accuracy.

#### 5. MONO

It is to activate MONO mode that will display the screen in monochrome presentation to adjust the contrast of the screen display, inactivate this mode to display the screen in color mode.

## **Tips**

 Press F1~F4 button to activate the assigned function and adjust the parameter value.

#### 5.1.4.2 Audio Menu

The AUDIO menu items are displayed on Page2 in **USER CONFIG** menu, and they are used to adjust the audio parameters:

41

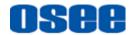

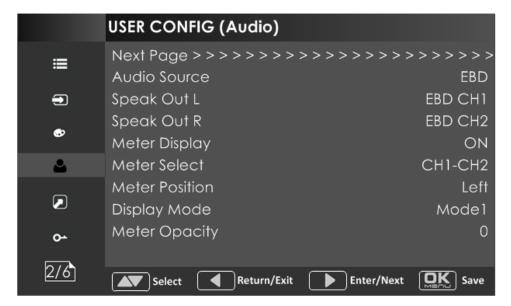

Figure 5.1-8 CONFIG Menu-Page2

The appearance of Meter is as shown in Figure 5.1-9:

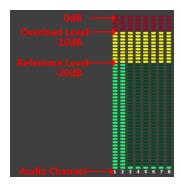

Figure 5.1-9 Audio Meter

### 1. Audio Meter Display Mode

**Meter Select** controls the amount of channels displayed in an audio meter, and each  $group(G^*)$  contains four channels. As shown in Figure 5.1-10, the meter displays at the left bottom of the screen vertically.

For example: the Meter Select is G1+G2, and the Display Mode is Mode2. There is a white rectangle frame with two white level lines in the meter, the upper is the over level line, and the lower is the reference level line. If the audio value is higher than the reference level, the audio bar over the reference level line will display yellow, and if the audio value is higher than the over level, the audio bar over the over level line will display red.

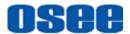

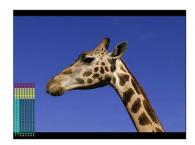

Figure 5.1-10 The Position of the Audio Meter On Screen

## 2. Audio Meter Display Position

The position of Meter is controlled by **Meter Position** item, the position of the meter on the screen is as follows: **Left**, **Right**. For example, the illustrations of the positions are as shown in Figure 5.1-11:

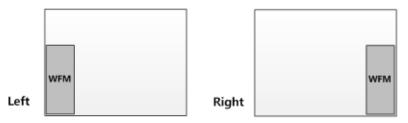

Figure 5.1-11 the Positions of Meter

## **Tips**

 The prerequisite for the available settings of the display mode and the position of audio meter is that the Meter Display is ON.

#### 5.1.4.3 Marker Menu

The Marker menu items are displayed on Page3 in **USER CONFIG** menu, and they are used to adjust the marker parameters, the menu items are as shown in Figure 5.1-12:

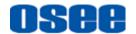

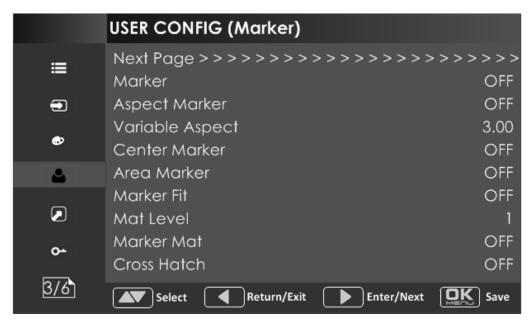

Figure 5.1-12 USER CONFIG Menu-Page3

#### 1. Markers

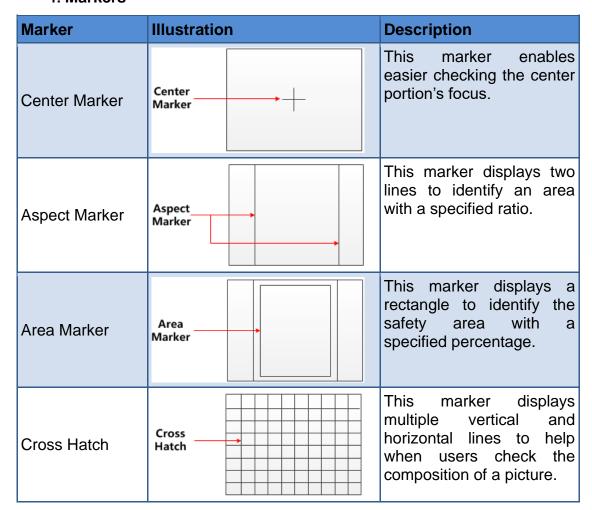

#### 2. MARKER MAT

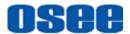

The marker mat marks the outside area of the marker display with the appointed transparency.

For example, set **ASPECT** as 16:9, **Aspect Marker** as 4:3, and **Area Marker** as 95%, then, the comparison of the three **Marker Mats** are as shown in Figure 5.1-13:

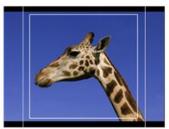

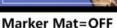

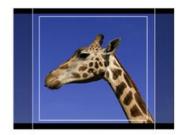

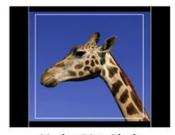

Marker Mat=Half

Marker Mat=Black

Figure 5.1-13 MARKER MAT

#### 3. MARKER FIT

The **USER CONFIG** → **Marker Fit** item is used to whether set up the connection between area marker and safety marker.

Set **Marker Fit** item as OFF, the safety area is based on the whole current image display, while Set **Marker Fit** item as ON, the safety area is in the range of area marker, the comparisons are as shown in Figure 5.1-14

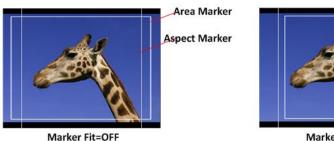

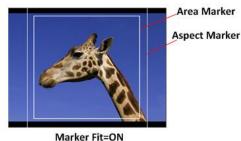

Figure 5.1-14 MARKER FIT

## **Tips**

- The Aspect Marker, Center Marker and Area Marker feature are available only when the Marker item is set to ON.
- The safety marker area will change with the area marker when setting
   Marker Fit item to be ON.
- The cross hatch lines will display only in the single image or in PIP mode when Cross Hatch is ON.

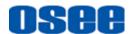

## 5.1.4.4 Scope Menu

The Scope menu items are displayed on Page4 in **USER CONFIG** menu, and they are used to adjust the parameters displayed on the screen, the menu items are as shown in Figure 5.1-15:

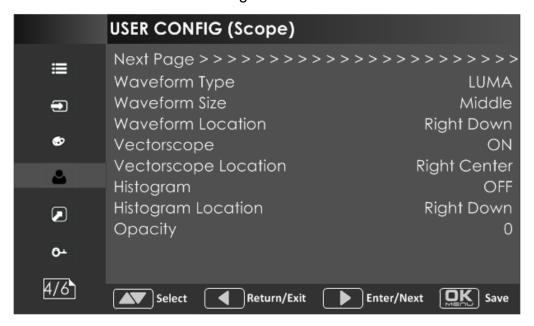

Figure 5.1-15 USER CONFIG Menu-Page4

## 1. Display Location

Set the location of waveform, vectorscope and histogram by **USER CONFIG** → **Waveform Location/ Vectorscope Location/ Histogram Location** separately, the available locations on the screen are as shown in Figure 5.1-16:

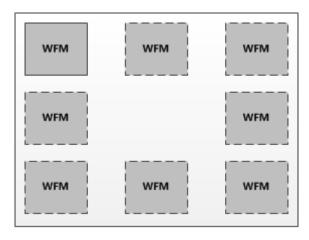

Figure 5.1-16 Display Location

#### 2. Waveform

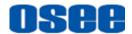

## Waveform Display Mode

Set various waveform through **USER CONFIG** → **Waveform Type** item, and display the following three kinds of waveform as LUMA, RGB, PARADE, shown in Figure 5.1-17:

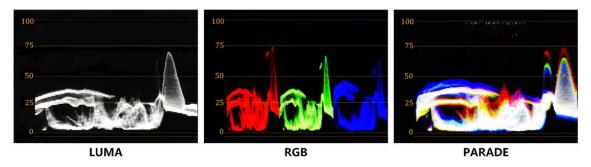

Figure 5.1-17 LUMA Waveform and RGB Waveform and PARADE Waveform

#### ■ Waveform Size

Set **USER CONFIG**  $\rightarrow$  **Waveform SIZE** item to adjust the size of the waveform, there are three kinds of sizes for waveform:

- ☐ Small size waveform: set **Waveform SIZE** item as **Small**, and this kind of waveform could be located in any one of the 8 positions listed in **LOCATION** item;
- ☐ 75% waveform: set **Waveform SIZE** item as **Middle**, and this kind of waveform is located in the bottom of the screen, and it can be moved:
- ☐ Full size waveform: set **Waveform SIZE** item as **Large**, and this kind of waveform is located in the bottom of the screen, and it can't be moved.

#### 3. Vectorscope

Set **USER CONFIG** →**VECTORSCOPE** item to display or hide the vectorscope.

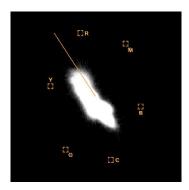

Figure 5.1-18 VECTORSCOPE

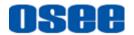

### 4. Histogram

Histogram assists in judging the distribution of luminance in the image.

#### ■ Histogram Type

Set **USER CONFIG** →**HISTOGRAM** item to open or close the histogram display, and set the histogram display mode as LUMA or RGB, the two histogram types are as shown in Figure 5.1-19:

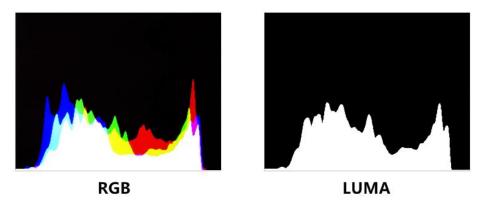

Figure 5.1-19 RGB Histogram and LUMA Histogram

### 5.1.4.5 Focus and Exposure Menu

There are some assistant settings on Page5 in **USER CONFIG** menu, they are zebra, focus assist, peak and false color.

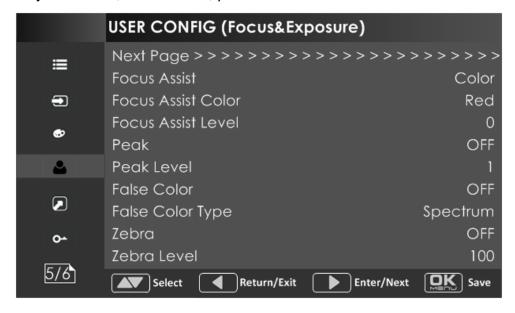

Figure 5.1-20 USER CONFIG Menu-Page5

#### 1. Focus Assist

The FOCUS ASSIST function is used to display images on the screen with intensified edge to help camera focus operation.

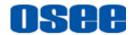

Set **USER CONFIG >Focus Assist** item to enable the focus assist function. The intensified edges are those areas whose difference value exceeds the reference focus level (**SENSITIVITY**), and the intensified edge are displayed in the designated color set by **Focus Assist Color**.

#### ■ FOCUS ASSIST MODE

- □ Color Mode: Set USER CONFIG → Focus Assist item as Color, the image is in color mode, then set USER CONFIG → Focus Assist Color to color the intensified edge.
- ☐ Gray Mode: Set USER CONFIG → Focus Assist item as Mono, the image is in black and white mode, that is removing all colors and only leaving the luminance data of the signal.

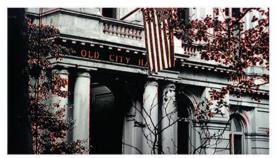

Focus Assist=Color Focus Assist Color=Red

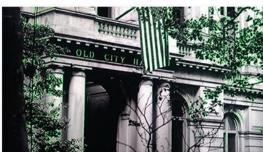

Focus Assist=Color Focus Assist Color=Green

Figure 5.1-21 Illustration for FOCUS ASSIST Function

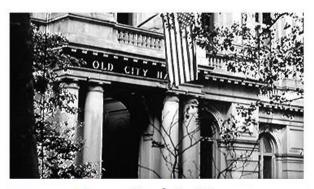

Focus Assist = Mono

Figure 5.1-22 Illustration for FOCUS ASSIST Function

#### 2. FALSE COLOR-Exposure Assist

FALSE COLOR is also known as EXPOSURE ASSIST, this function generates an artificial luminance map of the input signal that can be useful to identify over exposed areas(exposure). This is a quick way to gauge the exposure levels of an image in a clear way.

Choose the False Color tool to activate the FALSE COLOR function. It

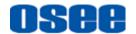

provides multiple types of FALSE COLOR types: Spectrum, SONY Slog3, SONY Slog2, ARRI LogC, Canon Clog2, Canon Clog3, Panasonic Vlog, RED RedLogFilm, RED RL3G10, BMD, BMD 4K, ARRI Rec709, SONY LC709A, SONY LC709, Panasonic V709, RED G3, RED G4.

For example: Set USER CONFIG → False Color item as ON and False Color Type item as ARRI LogC, as shown in Figure 5.1-23:

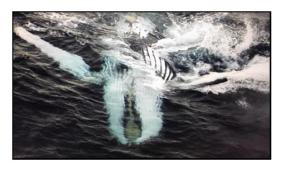

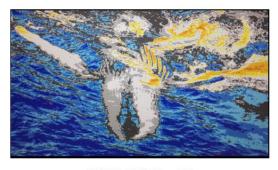

FALSE COLOR=OFF

FALSE COLOR=ON

Figure 5.1-23 Comparison Mode- Original Image and Normal Mode Image

#### 3. ZEBRA

The **ZEBRA** function is used to display images on the screen with a zebra pattern to adjust the camera exposure parameter. It will compare the signal luminance with the **Zebra Level**, and fill the relevant image area whose luminance is higher than the **Zebra Level** with a zebra pattern.

For example, set the Zebra Level as 80, the compared results are as shown in *Figure 5.1-24*, the special area is filled with a zebra pattern.

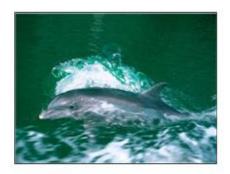

ORIGINAL IMAGE

**ZEBRA CHCEK** 

Figure 5.1-24 Illustration for LUMA ZOOM CHECK Function

#### **5.1.4.6 Other Menu**

There are some system settings on Page6 in **USER CONFIG** menu.

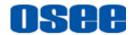

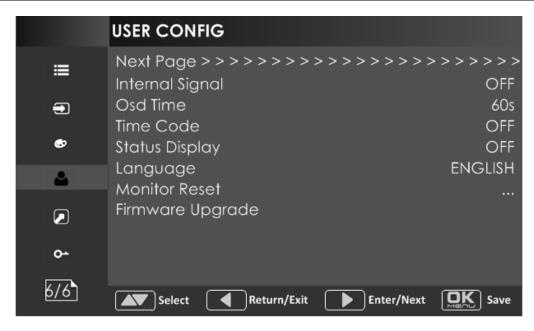

Figure 5.1-25 USER CONFIG Menu-Page7

## 1. Internal Signal

Set **USER CONFIG** → **Internal Signal** item as ON, it will display the color test pattern on the screen.

#### 2. Osd Time

Set **USER CONFIG Osd Time** as 10s, 30s or 60s. After you have loaded the menu, it will be closed automatically if you do nothing operation within the OSD Time.

#### 3. Time Code

Select **USER CONFIG**  $\rightarrow$  **Time Code** item to enable the display of embedded timecode on screen, only valid for SDI input signal.

Timecode is displayed as the format of "HH:MM:SS:FF" at the bottom center of the screen, and if there is no available timecode, it will not appear.

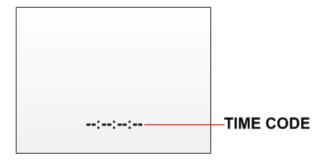

Figure 5.1-26 Timecode

## 4. Status Display

51

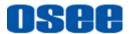

Set **USER CONFIG > Status Display** item as ON, the status menu will be displayed in the top left corner of the screen, and it includes the input channel and signal format.

```
Signal Source → SDI1
Signal Format → 1080I50
```

## 5. Language

Set **USER CONFIG \rightarrow Language** item as Chinese or English, and the default menu language is English.

#### 6. Monitor Reset

Select **USER CONFIG > Monitor Reset** item, it will pop up a prompt, as shown in Figure 5.1-27:

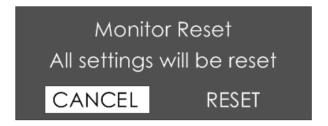

Figure 5.1-27 Prompt for Monitor Reset

Press right arrow( > ) button to select **RESET** command, and click **OK/MENU** button to confirm the selection, the menu settings will restory to factory defaults.

### 7. Firmware Upgrade

Select **USER CONFIG > Firmware Upgrade** item, it will pop up a prompt, as shown in Figure 5.1-28:

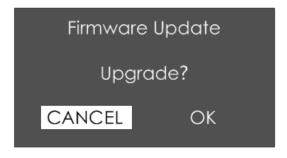

Figure 5.1-28 Prompt for Firmware Upgrade

Press right arrow( > ) button to select **OK** command, and click **OK/MENU** button to confirm the selection, it will read the new firmware

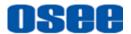

files from your USB drive and update your firmware. Make sure you have inserted your USB disk with the stored firmware files into the USB interface of the monitor, or it will inform you a "Can't Detect USB" error.

Firmware Update

Firmware upgrading...
Please don't cut off power!
Please don't remove the USB drive!

Figure 5.1-29 Warning for Firmware Upgrading

## Tips

- Please keep the monitor are well powered on, and don't remove the USB drive during the firmware upgrading.
- It is recommended to use a 3.0 USB!
- Restart the monitor after successful firmware update, and the new files will take effect.

## 5.1.5 IMD CONFIG Menu

The IMD CONFIG menu items are used to adjust the parameters defined for IMD display, the menu items are as shown in Figure 5.1-30:

53

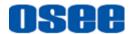

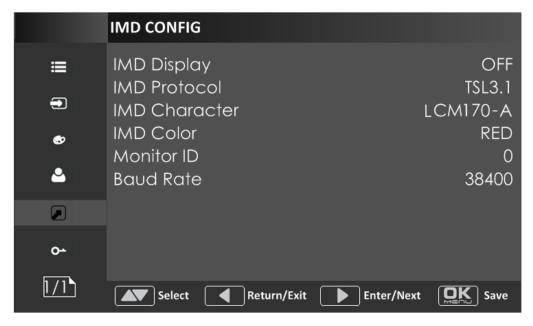

Figure 5.1-30 IMD Menu

The relationship of Items, Default Value, Domain Range and Description of the sub-item is shown in Table 5.1-10:

Table 5.1-10 The Description of IMD Menu Items

| Items           | Default Value | Domain Range                                | Description                                                  |
|-----------------|---------------|---------------------------------------------|--------------------------------------------------------------|
| IMD Display     | ON            | OFF/ON                                      | Set whether to display IMD Characters on screen.             |
| IMD<br>Protocol | Local         | TSL3.1/TSL4.0/<br>Local                     | Select an IMD protocol                                       |
| IMD Char        |               |                                             | Set the IMD characters, only available in Local IMD protocol |
| IMD Color       | Red           | Red/Green/Yellow                            | Set the IMD character color                                  |
| Monitor ID      | 0             | 0~255                                       | Set the ID number for each monitor                           |
| Baud Rate       | 38400         | 2400/4800/9600/19200<br>/38400/57600/115200 | Select a baud rate for communication.                        |

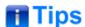

• If **IMD Display** item is ON, the IMD character in the black bar will display on the bottom of the screen.

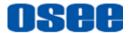

When the IMD Protocol is set to be Local, it displays IMD characters set in IMD Char item, and the IMD Char could be composed of up to 16 characters or up to 12 Chinese characters. For other values of IMD Protocol, the IMD character abides by the corresponding protocol.

## 5.1.6 KEY INHIBIT Menu

The KEY INHIBIT menu item is used to lock the setting so that they can't be changed by an unauthorized user, and the menu item is as shown in Figure 5.1-31:

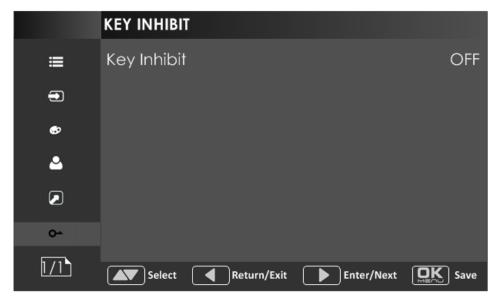

Figure 5.1-31 KEY INHIBIT Menu

The relationship of Items, Default Value, Domain Range and Description of the sub-item is shown in Table 5.1-11:

Table 5.1-11 The Description of KEY INHIBIT Menu Items

| Items       | Default Value | Domain Range | Description             |
|-------------|---------------|--------------|-------------------------|
| Key Inhibit | OFF           | OFF/ON       | Enable/Disable the key. |

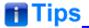

 When KEY INHIBIT is ON, pressing POWER button can turn on or off the monitor, pressing OK button can pull out KEY INHIBIT menu and disable KEY INHIBIT, other buttons' functions are all disabled.

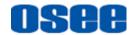

## 5.2 Menu Settings

When checking or modifying the value of the menu item, cooperating with the

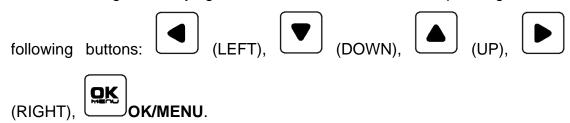

## 1. Operations to the MAIN menu

### Display the first level menu

Press **OK/MENU** button to enter into the MAIN menu, it displays at the center of the screen.

#### ■ Switch menu items

After displaying the first level menu, press LEFT, DOWN, UP, RIGHT button to choose a menu item.

#### Back to the first level menu

After entering to second level menu item or second level menu item value, press LEFT button to back to the first level menu area.

#### ■ Close the MAIN menu

Press LEFT button to close the MAIN menu when the control icon is in the first level menu item.

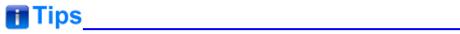

Set the show time of the MAIN menu by USER CONFIG→Osd Time item.

#### 2. Operations to second level menu item

## ■ Display the second level menu item

After display the first level menu, press RIGHT button to choose the second level menu items.

#### Switch second level menu items

Press DOWN or UP button to choose or switch to the second level menu item.

#### ■ Back to menu item

Press LEFT button to back to the first level menu item.

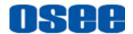

#### ■ Turn Page

Choose the **Next Page** selector, then press **Right** button or **OK/MENU** button to turn to the next page.

## 3. Operations to second level menu item value

#### ■ Switch second level menu item value

When the control icon is in second level menu item value, press DOWN or UP button to switch among its value list.

#### ■ Confirm the modification to second level menu item value

Press **OK/MENU** button to confirm the selection of a value, and the control icon is back to the corresponding menu item.

#### Abandon the modification to second level menu item value

Press LEFT button to give up the modification to second level menu item value, and the control icon is back to the corresponding menu item.

#### 4. Operations to Fast menu

### ■ Display fast menu

Press UP or DOWN button to enter into the fast menu when not in the main menu.

## Adjust fast menu item value

Press LEFT or RIGHT button to adjust the fast menu item value.

## **Tips**

 The value in white color is modifiable, and the value in gray color is unmodifiable.

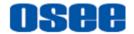

# **Chapter 6 Specifications**

## 1. Product detailed information

| Specification          | Values                                                                                    |
|------------------------|-------------------------------------------------------------------------------------------|
| Model                  | LCM215-HDR+                                                                               |
| Dimension              | 21.5"                                                                                     |
| Dimension(WxHxD)       | 517.0x319.0x 74.3mm                                                                       |
| Pixel Pitch (WxH)      | 0.24795×0.24795mm                                                                         |
| Aspect Ratio           | 16:9                                                                                      |
| Display Area (WxH)     | 476.064×267.786mm                                                                         |
| Viewing Angle (HxV)    | 178° x178°                                                                                |
| Color Depth            | 1.06G colors                                                                              |
| Resolution             | 1920×1080                                                                                 |
| Contrast (Typ.)        | 1000:1                                                                                    |
| Luminance (cd/m²)      | 1500                                                                                      |
| Response Time (ms)     | 25                                                                                        |
| Backlight              | WhiteLED                                                                                  |
| Backlight Life (Hrs)   | 50000(Min.)                                                                               |
| Work Temperature       | 0° C~50° C                                                                                |
| Power Supply           | 100∼240V50/60HzAC /11∼17V3A DC/<br>11~16.8VDC battery                                     |
| Power Consumption      | 48W                                                                                       |
|                        | 3G/HD/SD-SDI(X2)                                                                          |
| Video Input Interface  | VIDEO(X1)                                                                                 |
|                        | HDMI(X1)                                                                                  |
| Video Output Interface | 3G/HD/SD-SDI(X1)                                                                          |
| Audio Input Interface  | 3.5mm Jack                                                                                |
| Audio Output Interface | 3.5mm Jack(Headphone)                                                                     |
| Control Interface      | RS485(cascade RJ45 X2)                                                                    |
| Control interface      | USB                                                                                       |
|                        | SD-SDI: 480i60, 576i50                                                                    |
| Signal Formats         | HD-SDI: 1080i50, 1080i 59.94, 1080i 60, 720p50, 720p 59.94, 720p 60, 1035i59.94, 1035i 60 |
|                        | 3G-SDI: 1080p50, 1080p60                                                                  |

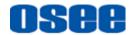

| Specification                        | Values                                                                 |  |
|--------------------------------------|------------------------------------------------------------------------|--|
| 3G-SDI /HD-SDI /SDI-SDI Input/Output |                                                                        |  |
| Signal Type                          | SMPTE 424M, SMPTE 292M, SMPTE 259M, SMPTE 297M                         |  |
| Connector                            | BNC per IEC 169-8                                                      |  |
| Impedance                            | 75Ω                                                                    |  |
| Return Loss                          | >18 dB 5 to 270 MHz<br>>15 dB 270 MHz to 1.5 GHz<br>>10 dB up to 3 GHz |  |
| Maximum Signal Level                 | 800 mV pk-pk 10%                                                       |  |
| Signal Amplitude                     | 800 mV pk-pk 10%                                                       |  |
| DC Offset                            | 0 V ±0.5 V                                                             |  |
| Overshoot                            | <10%                                                                   |  |
| Jitter                               | <0.2 UI                                                                |  |
| Rise/Fall Time                       | <700 ps for SD<br><270 ps for 1.5 Gb/s HD<br><135 ps for 3 Gb/s HD     |  |
| Extinction Ratio                     | >8                                                                     |  |
| Back Reflection                      | <-14 dB                                                                |  |

## 2. Dimensions

The description of the product dimensions is shown as in the following figures:

## ■ LCM215-HDR+

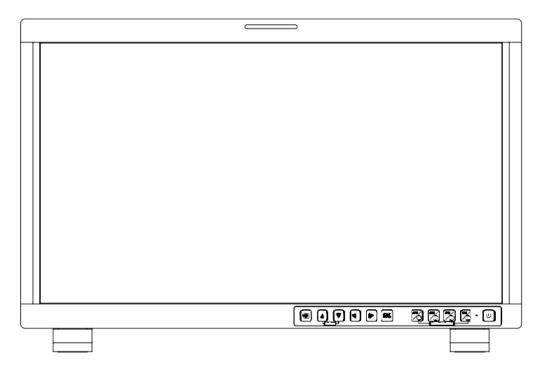

Figure 6-1 Front Panel(Unit: mm)

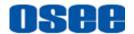

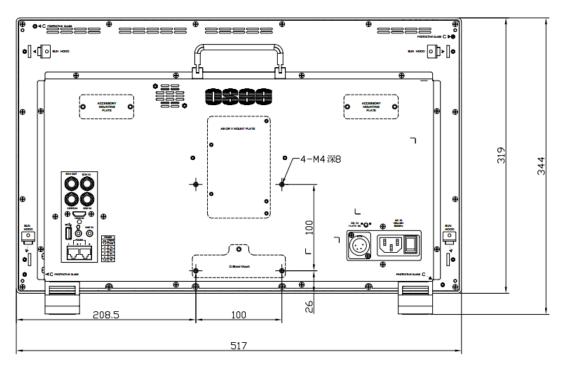

Figure 6-2 Rear Panel(Unit: mm)

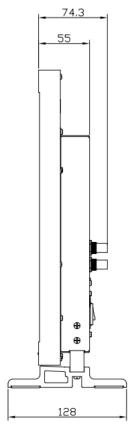

Figure 6-3 Side View(Unit: mm)

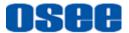

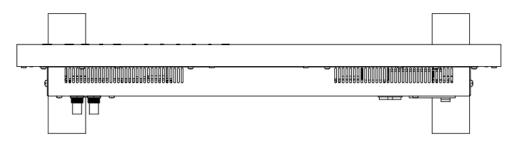

Figure 6-4 Top View(Unit: mm)

| <b>Ⅲ</b> Tips |                                                      |  |  |  |
|---------------|------------------------------------------------------|--|--|--|
| •             | Specifications are subject to change without notice. |  |  |  |

-----No Text Below-----

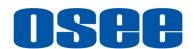

FOR MORE INFORMATION PLEASE VISIT: http://www.osee-dig.com/ OSEE TECHNOLOGY LTD.

No.22 Building, No.68 zone, Beiqing Road, Haidian District, Beijing, China

Tel: (+86) 010-62434168, Fax: (+86) 010-62434169

E-mail: sales@osee-dig.com